# AWS Elemental Server **Configuration Guide Version 2.16**

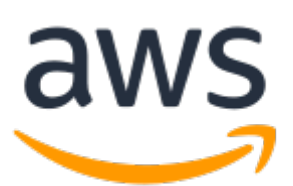

### **AWS Elemental Server: Configuration Guide**

Copyright © 2020 Amazon Web Services, Inc. and/or its affiliates. All rights reserved.

Amazon's trademarks and trade dress may not be used in connection with any product or service that is not Amazon's, in any manner that is likely to cause confusion among customers, or in any manner that disparages or discredits Amazon. All other trademarks not owned by Amazon are the property of their respective owners, who may or may not be affiliated with, connected to, or sponsored by Amazon.

## **Table of Contents**

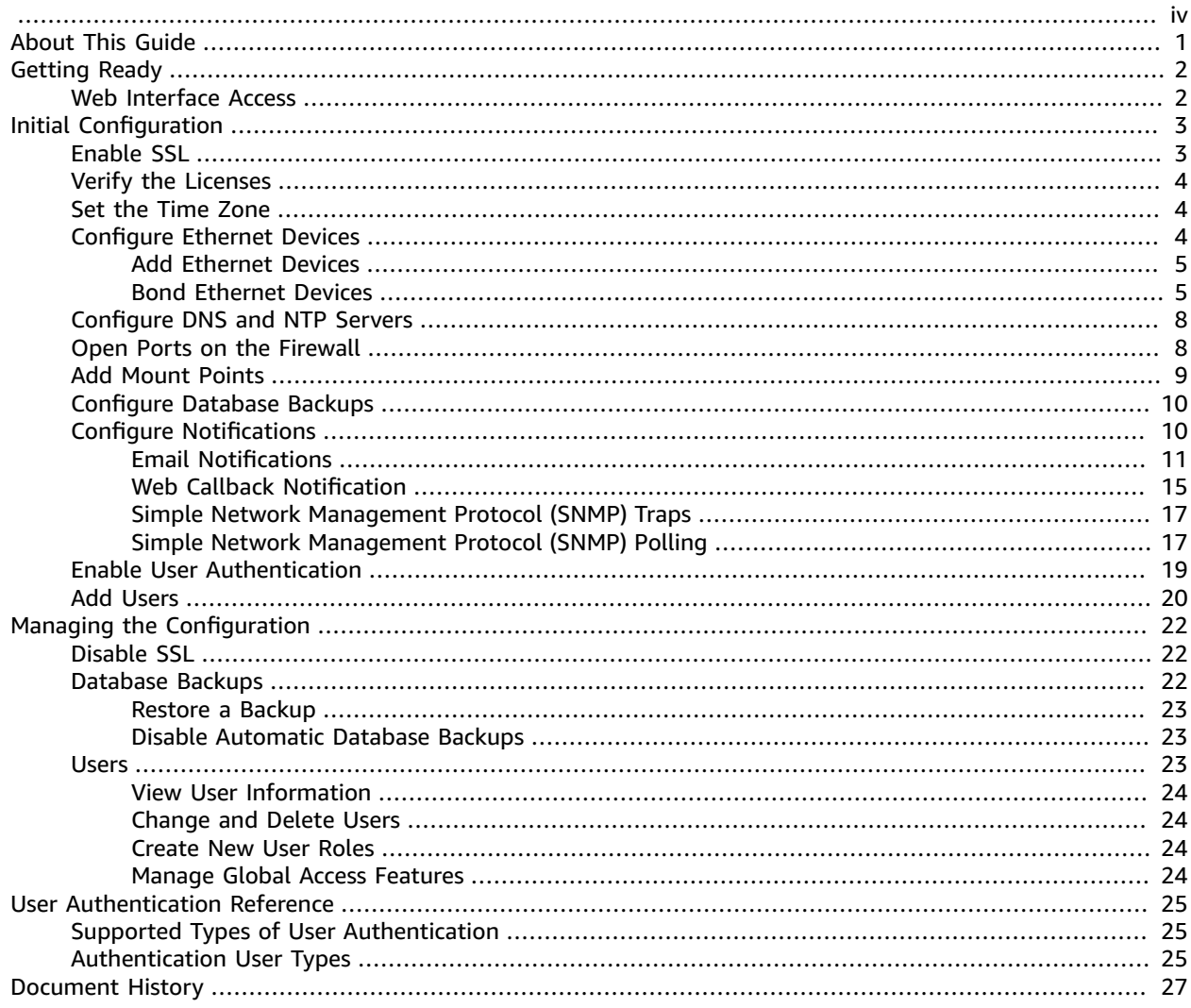

<span id="page-3-0"></span>This is version 2.16 of the AWS Elemental Server documentation. This is the latest version. For prior versions, see the *Previous Versions* section of AWS Elemental [Conductor](https://docs.aws.amazon.com/elemental-server/) File and AWS Elemental Server [Documentation.](https://docs.aws.amazon.com/elemental-server/)

# <span id="page-4-0"></span>About This Guide

This guide is intended for engineers who are performing the initial configuration on one or more AWS Elemental Server nodes that are each working in a stand-alone mode. The nodes aren't being controlled by AWS Elemental Conductor File.

#### **Phase 2 of Installation**

This guide provides detailed information on phase 2 of installation, including:

- Enable user authentication so that users must log in to use any product.
- Add users, if user authentication is enabled.
- Configure the time zone, DNS server, NTP servers, firewall, and alert notifications.
- Configure other Ethernet interfaces, as required.
- Configure routers and other input devices.

#### **Prerequisite Knowledge**

We assume that you know how to:

- Connect to the AWS Elemental Server web interface using your web browser.
- Log in to a remote terminal (Linux) session in order to work via the command line interface.

#### **Note**

To receive assistance with your AWS Elemental appliances and software products, see the forums and other helpful tools on the AWS Elemental User [Community.](https://community.elemental.com)

# <span id="page-5-0"></span>Getting Ready

Be aware of the following topics before starting phase 2 of the installation.

## <span id="page-5-1"></span>Web Interface Access

Most of the steps in the configuration procedure involve working in the web interface.

#### **To access the web interface the first time**

If you're accessing the web interface for the first time, or any time after if you haven't enabled user authentication, enter the IP address of the node in a browser. If you created a hostname through the install script, you can also use the hostname to access the node.

#### **To access the web interface with user authentication**

- 1. Enter the IP address or hostname of the node in a web browser.
- 2. At the login screen, enter your credentials for this node. If you haven't created additional users yet, use the REST API administrator credentials that you created when you enabled authentication.

#### **Important**

You cannot log in using the *elemental* user credentials!

# <span id="page-6-0"></span>Initial Configuration of the AWS Elemental Server Node

This section describes how to finish the setup of your AWS Elemental Server node. You might have completed some of this setup through the install script during the first phase of installation.

For information about changing settings once the node is already configured, see [Managing](#page-25-0) the AWS Elemental Server [Configuration \(p. 22\)](#page-25-0).

#### **Topics**

- Enable [SSL \(p. 3\)](#page-6-1)
- Verify the Licenses for the [Cluster \(p. 4\)](#page-7-0)
- Set the Time [Zone \(p. 4\)](#page-7-1)
- Configure Ethernet Devices on AWS Elemental Server [Nodes \(p. 4\)](#page-7-2)
- Configure DNS and NTP [Servers \(p. 8\)](#page-11-0)
- Open Ports on the Firewall for AWS Elemental Server [Nodes \(p. 8\)](#page-11-1)
- Add Mount Points to AWS Elemental [ServerNodes \(p. 9\)](#page-12-0)
- Configure Database Backups for AWS Elemental [Server \(p. 10\)](#page-13-0)
- Configure AWS Elemental Server [Notifications \(p. 10\)](#page-13-1)
- [Enable User Authentication \(p. 19\)](#page-22-0)
- Add [Users \(p. 20\)](#page-23-0)

### <span id="page-6-1"></span>Enable SSL

The Secure Socket Layer (SSL) enables the secure version of HTTP (HTTPS) and encrypts communications between the client and server. Note the following about SSL:

- With SSL, all traffic over the communications layer must use a secure protocol. If SSL is disabled, all traffic must use the unsecured version. Traffic that uses the wrong protocol fails.
- When SSL is enabled, you must continue to use the --https flag with subsequent node reconfigurations through the command line interface. If you omit the flag, the installer disables SSL.

Use --https with the following commands:

- The run command, such as **sudo sh ./***product\_installer\_name***\_***version***.run**
- The configure command, such as **sudo ./configure**

#### **To enable SSL**

Follow these steps for all nodes that will have SSL enabled.

- 1. At your workstation, start a remote terminal session to the AWS Elemental Server node.
- 2. At the Linux prompt, log-in with the *elemental* user credentials.
- 3. Change to the directory where the configuration script is located, as shown here.

[elemental@hostname ~]\$ **cd /opt/elemental\_se**

4. Run the configuration script, as shown here.

```
[elemental@hostname elemental_se]$ sudo ./configure --https
```
where --https enables SSL.

#### **Note**

If you run this command when SSL is already enabled, nothing changes in the configuration. SSL is still enabled.

5. At each configuration prompt, accept the suggestion. This way, you won't inadvertently change other aspects of the configuration.

## <span id="page-7-0"></span>Verify the Licenses for the Cluster

Make sure that you have the appropriate licenses installed.

#### **To view installed licenses**

- 1. On the AWS Elemental Server web interface, go to the **Settings** page and choose **Licenses**.
- 2. Verify that information for a standalone license (eme. lic) is displayed.
- 3. If you see a No license file detected message, follow the steps on the screen to upload a license. For additional assistance, see the AWS Elemental Server version 2.16 [Installation](https://docs.aws.amazon.com/elemental-server/latest/installguide/) Guide.

### <span id="page-7-1"></span>Set the Time Zone

Follow this procedure if you didn't set the time zone when you ran the install script (via the -t prompt). or if you want to change the time zone. You must perform these steps on each node in the cluster that needs the time zone updated.

#### **To set the time zone (web interface)**

- 1. On the AWS Elemental Server web interface, go to the **Settings** page and choose **General**.
- 2. In **Timezone**, choose your required time zone.
- 3. Choose **Update**.

The web interface shows all activity with a timestamp for the specified time zone.

This setting does not affect activity via SSH or via the REST API.

## <span id="page-7-2"></span>Configure Ethernet Devices on AWS Elemental Server Nodes

When you installed each AWS Elemental product in the cluster, you configured eth0. You can now set up eth1 and any additional Ethernet devices. Optionally, you can also bond two devices that you have set up.

**Ethernet devices and the management interface**

When you installed AWS Elemental Server, you configured eth0 as the management interface. Note that setting up a device as the management interface does *not* dedicate this device to management traffic. The device can still handle other traffic.

#### **Topics**

- Add Ethernet [Devices \(p. 5\)](#page-8-0)
- Bond Ethernet [Devices \(p. 5\)](#page-8-1)

#### **Important**

If you use the Linux CLI to configure network interfaces, DO NOT use the web interface to manage network settings. This will overwrite networking configurations that were made using the CLI.

### <span id="page-8-0"></span>Add Ethernet Devices

The eth0 device was automatically set up during installation. If you also set up eth1 at that time, no further configuration is required. If you didn't set up eth1 or want to set up more devices, use these instructions to do so.

#### **To add Ethernet devices**

- 1. On the AWS Elemental Server web interface, go to the **Settings** page and choose **Network**.
- 2. On the **Network** page, choose **Network Devices**.
- 3. On the **Network Devices** page, choose **Add Network Device**.
- 4. In the **Add a New Network Device** dialog, select **eth (ethN)**.
- 5. Complete the fields as follows:
	- **Device Name**: Select the eth device that you're setting up.
	- **Management**: Typically, leave this unchecked. This device won't be set up as a management interface. The node is usually installed with eth0 as the management interface and the node doesn't need more than one.
	- **Description**: Auto-populates when you choose a device name. You can modify the description as needed.
	- **Master Device**: Should display No devices with port bond settings available. This wording indicates that you haven't created a bond-type device, so bonding isn't available.
	- **Address Mode**: Select the type of IP addresses this device uses, either **dhcp**, **static**, or **none**. If you're bonding eth0 and eth1, use static IPs.
	- **IP Address**, **Netmask**, **Gateway**: Available when static IP addresses are used only. Complete with your networking information.
	- **Static Routes**: Select if you're using static routing.
	- **Network**, **Netmask**, **Gateway**: Available when static routes are used only. Complete with your networking information.
- 6. Choose **Save**. The new device appears in the Network Devices list.

### <span id="page-8-1"></span>Bond Ethernet Devices

You can bond Ethernet devices to suit your networking requirements. For example, you might set up two Ethernet devices as an active/redundant pair.

#### **Bonding is a two-step process**

• Step A: Create the [Bond \(p. 6\)](#page-9-0)

• Step B: Assign the [Devices \(p. 8\)](#page-11-2)

#### **Important**

We recommend that you set up both eth0 and eth1 with static IP addresses. Eth0, eth1 and bond0 should also all on the same subnet.

#### **Prerequisites**

Before you begin this process, make sure that you've done the following:

• Added to AWS [Elemental](#page-8-0) Server the Ethernet device[s \(p. 5\)](#page-8-0) that you're bonding.

### <span id="page-9-0"></span>Step A: Create the Bond

First, create the bond for the network devices. In the next step, you will add the devices to the bond.

#### **To create the bond**

- 1. On the AWS Elemental Server web interface, go to the **Settings** page and choose **Network**.
- 2. On the **Network** page, choose **Network Devices**.
- 3. On the **Network Devices** page, choose **Add Network Device**.
- 4. In the **Add a New Network Device** dialog, select **bond (bondN)**.
- 5. Complete the fields as follows:
	- **Bond ID**: Provide a number that is unique among your bonded interfaces.
	- **Management**: Select if the devices that you're bonding are management interfaces.
	- **Description**: Auto-populates when you choose a device name. You can modify the description as needed.
	- **Address Mode**: Select the type of IP addresses this device uses, either **dhcp**, **static**, or **none**. If you're bonding eth0 and eth1, use static IPs.
	- **IP Address**, **Netmask**, **Gateway**: Available when static IP addresses are used only. Complete with your networking information.
	- **Static Routes**: Select if you're using static routing.
	- **Network**, **Netmask**, **Gateway**: Available when static routes are used only. Complete with your networking information.
- 6. In **Mode**, select the bonding mode that you're using. The following table describes the modes that AWS Elemental Server supports:

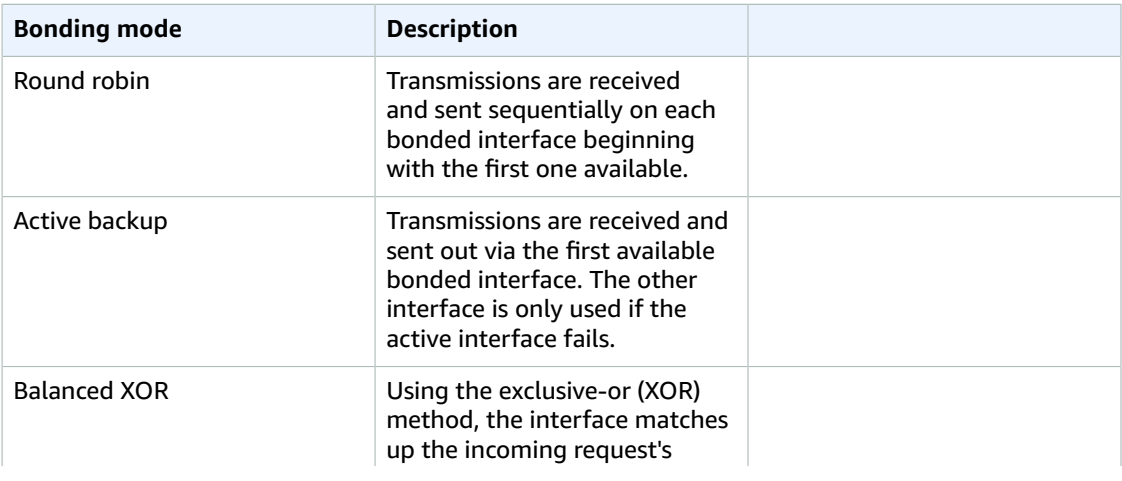

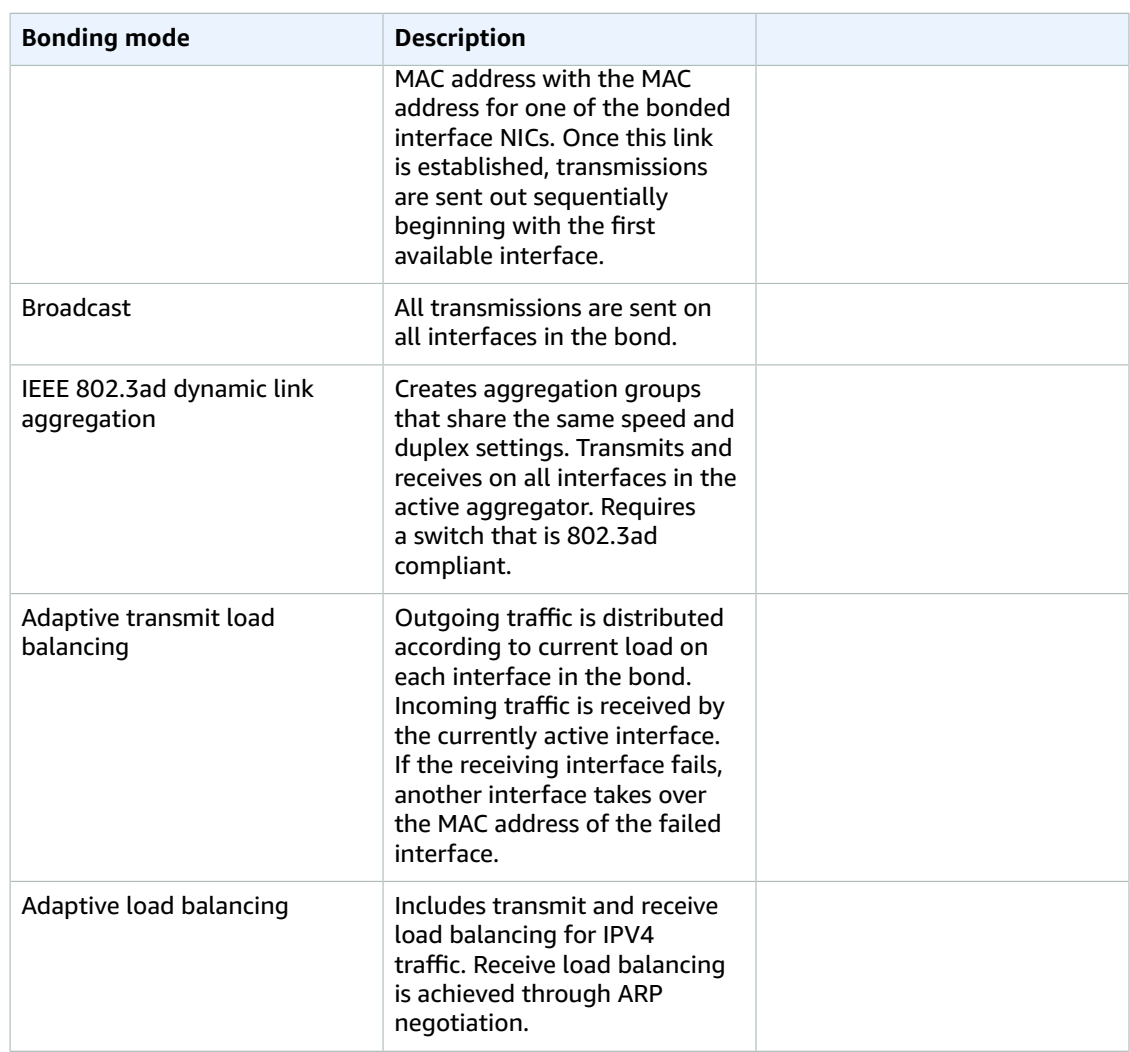

- 7. In **Link Mode**, select the linking mode that you're using for this bond and complete the relevant fields, as described here:
	- For media-independent interface (MII) mode, complete these fields:
		- **MII Monitoring Frequency**: Determines how often the link state of each bonded interface is inspected for link failure, in milliseconds. We recommend 100ms as a starting point.
		- **Use Carrier** (optional): When checked, MII uses MII or ETHTOOL ioctls instead of netif\_carrier\_ok. Relies on the device driver to maintain link state. Note that ETHTOOL ioctls is less efficient and uses deprecated kernel calling sequences.
		- **Down Delay** (optional): Specifies the time, in milliseconds, to wait before disabling an interface after a link failure is detected. This value should be a multiple of the MII monitoring frequency. Otherwise, it AWS Elemental Server rounds it to the nearest multiple of the monitoring frequency. The default is 0.
		- **LACP Rate** (optional): Used with IEEE 802.3ad dynamic link aggregation only. Determines the rate that control packets are sent to the interface. **Fast** is every one second, and **Slow** is every 30 seconds.
		- **Up Delay** (optional): Specifies the time, in milliseconds, to wait before enabling an interface after a link failure is detected. This value should be a multiple of the MII monitoring frequency. Otherwise, it AWS Elemental Server rounds it to the nearest multiple of the monitoring frequency. The default is 0.
- For address resolution protocol (ARP) mode, complete these fields:
	- **ARP Interval**: Determines how often the link state of each bonded interface is inspected, in milliseconds. Periodically checks devices for traffic and generates regular interval traffic via ARP probes for ARP IP target.
	- **ARP IP Target**: Specifies the IP address to use for ARP probes.
	- **Use Carrier** (optional): When checked, MII uses MII or ETHTOOL ioctls instead of netif carrier ok. Relies on the device driver to maintain link state. Note that ETHTOOL ioctls is less efficient and uses deprecated kernel calling sequences.
	- **LACP Rate** (optional): Used with IEEE 802.3ad dynamic link aggregation only. Determines the rate that control packets are sent to the interface. **Fast** is every one second, and **Slow** is every 30 seconds.
- 8. Choose **Save**. The new bond appears in the Network Devices list. Don't apply changes yet.

### <span id="page-11-2"></span>Step B: Assign the Devices

Next, add the Ethernet devices to the bond that you created in Step A: [Create](#page-9-0) the Bond [\(p. 6\).](#page-9-0)

#### **To add devices to the bond**

- 1. On the **Network Devices** page of the AWS Elemental Server web interface, locate the devices that you're adding to the bond.
- 2. For each device, choose **Edit Network Device** (pencil icon) and make the following changes:
	- Make sure that **Management** isn't selected. Whether the devices are management interfaces or not is defined in the bond and not in the individual devices.
	- In **Master Device**, select the bond that these devices are to be assigned to.
- 3. Choose **Save** and **Apply Changes**.

## <span id="page-11-0"></span>Configure DNS and NTP Servers

You can add Domain Name System (DNS) name servers and Network Time Protocol (NTP) servers for the node to use.

#### **To configure servers**

- 1. On the AWS Elemental Server web interface, go to the **Settings** page and choose **Network**.
- 2. On the **Network** page, choose **Hostname, DNS & NTP**.
- 3. As needed, add one server at a time to the **DNS Name Servers** and **NTP Servers** fields and choose **Save**.

## <span id="page-11-1"></span>Open Ports on the Firewall for AWS Elemental Server Nodes

You can enable or disable the firewall. We recommend that your nodes always be installed behind a customer firewall on a private network, regardless of if the individual firewall is enabled on each node. The node firewall is enabled by default.

When the node firewall is enabled, the installer configures the ports that must be open for incoming and outgoing traffic for each node. Use the following procedure to open more ports if you need them.

#### **To open ports on the node firewall**

1. On the AWS Elemental Server web interface, go to the **Settings** page and choose **Firewall**.

You must turn on the node firewall before you can make any changes to the ports.

- 2. In the **Firewall Settings**, choose **Firewall On**.
- 3. (Optional) To enable a port, choose **Accept** for that port.
- 4. (Optional) To add a new port, complete the fields in the **Add Incoming Port** section.
- 5. When you're done, choose **Save**.

## <span id="page-12-0"></span>Add Mount Points to AWS Elemental ServerNodes

To make remote assets, such as scripts, image files, or video source files, available to your AWS Elemental Server nodes, create mount points as described in this section. When you mount a remote folder to a local folder on the node, all of the contents of the remote folder appear as if they are actually in the local mount folder. In this way, you can view the remote folder and verify that the backup files are created. You can also copy or delete a file from the remote folder by copying or deleting it from this mount folder.

The mount folder becomes a mount share. It's mounted to /data/mnt/*folder*.

#### **To create a mount**

- 1. On the AWS Elemental Server web interface, go to the **Settings** page and choose **Mount Points**.
- 2. On the **Mount Points** page, complete the mount point fields as described in the following table and choose **Save**:

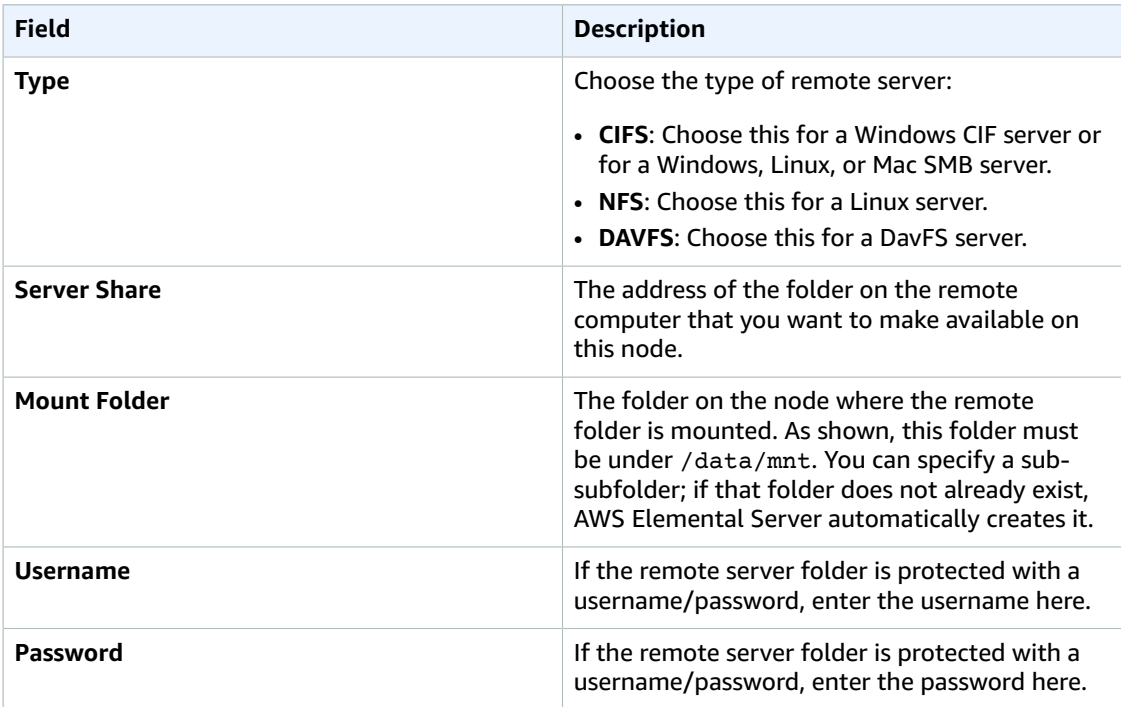

The newly mounted folder appears on the node after a few minutes.

## <span id="page-13-0"></span>Configure Database Backups for AWS Elemental Server

During a database backup, AWS Elemental Server copies the data that's related to your framework (channels, profiles, nodes, MPTS outputs, and redundancy groups) from the AWS Elemental Server node to another server. You can use this backup to restore the data to the node in case of a major hardware failure or if you have to re-install the software for any reason.

Backup files are named in this format: elemental-db-backup\_*yyyy*-*mm*- *dd*\_*hh*-*mm*- *ss*.tar.bz2

AWS Elemental Server is configured by default to create database backups and store them on a local disk. This section describes how to view the backup configuration and modify it for your needs.

For steps to restore a database backup, see Database Backups for AWS [Elemental](#page-25-2) Server [\(p. 22\)](#page-25-2)

#### **To view and change the backup configuration**

- 1. On the AWS Elemental Server web interface, go to the **Settings** page and choose **General**.
- 2. In the **Cluster Tasks** section, the following fields configure the database backups:
	- **Minutes between management database backups** indicates how often AWS Elemental Server creates backups.
	- **Management database backups to keep** indicates how many backups AWS Elemental Server keeps. When this number is reached, the oldest backup is removed so that the newest backup can be saved.
	- **Path to store management database backups** indicates where AWS Elemental Server stores backups.

The folder to receive backups must be the local disk or on a remote server that is mounted to the node. For assistance, see Add Mount Points to AWS Elemental [ServerNodes \(p. 9\)](#page-12-0).

3. Change any of these values as you need and choose **Save**.

### <span id="page-13-1"></span>Configure AWS Elemental Server Notifications

AWS Elemental Server provides status information through alerts and messages. You can configure notifications so you know when the node might need attention. The following table describes the differences between alerts and messages and how you can access each.

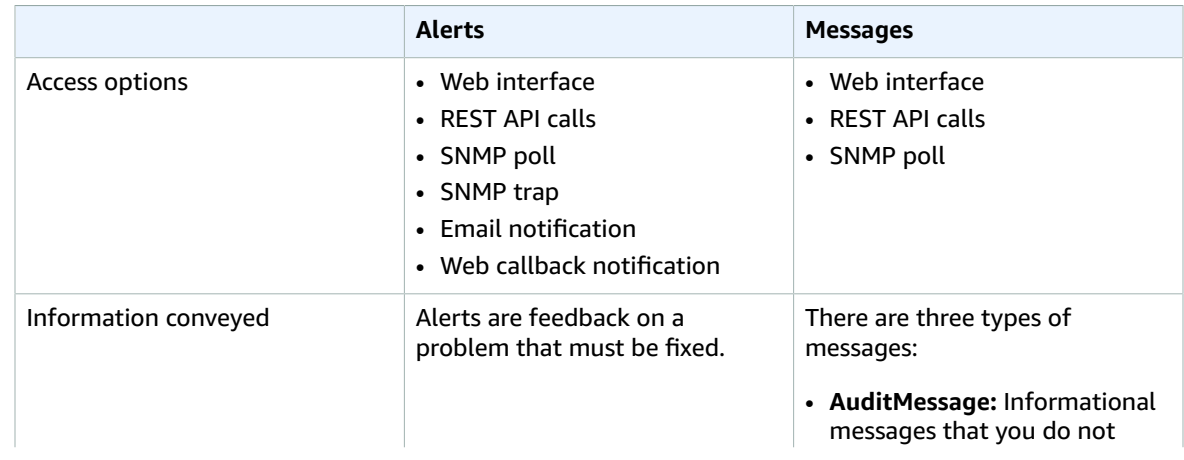

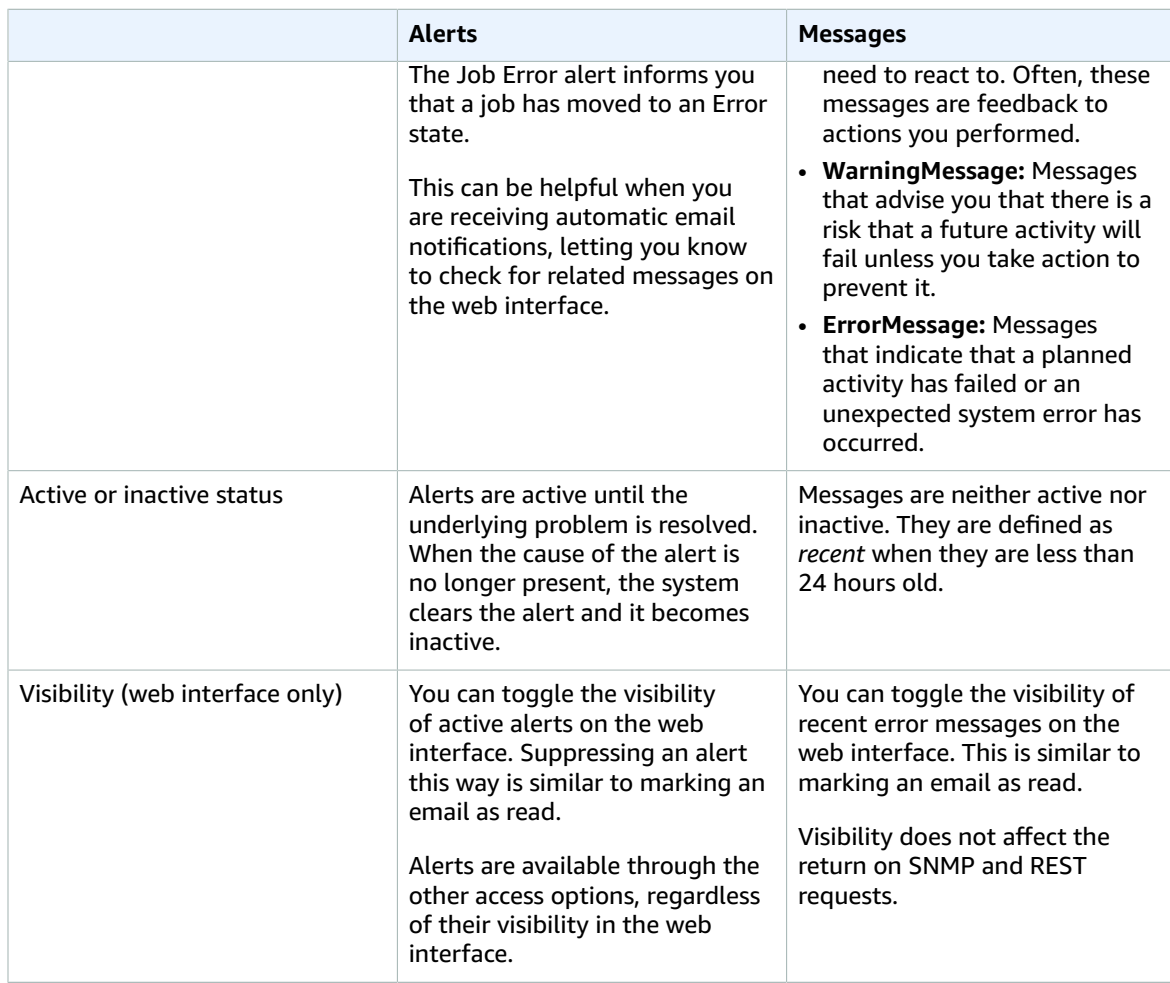

The following sections describe how to setup notifications. For information about viewing alerts and messages on the web interface or through the API, see the AWS [Elemental](https://docs.aws.amazon.com/elemental-server/latest/apireference/) Server API and User Guide.

#### **Topics**

- [Email Notifications \(p. 11\)](#page-14-0)
- Web Callback [Notification \(p. 15\)](#page-18-0)
- Simple Network [Management](#page-20-0) Protocol (SNMP) Traps (p. 17)
- Simple Network Management Protocol (SNMP) [Polling \(p. 17\)](#page-20-1)

### <span id="page-14-0"></span>Email Notifications

You can configure AWS Elemental Server to email you notifications when alerts occur.

AWS Elemental Server uses open relay to send email notifications. Before subscribing to notifications, make sure that your network allows receipt of open relay email. If your network doesn't allow open relay messages, you must also configure a Sendmail relay server with another mail server.

#### **Important**

If you subscribe to email notifications in a network that doesn't allow open relay messages and you do not relay the messages, the generated messages will collect on the AWS Elemental Server system hard drive, eventually filling the partition and causing disk alert errors.

#### **To set up email notifications**

1. On the AWS Elemental Server web interface, subscribe to all or some alerts using the steps described here:

#### **Subscribe to all alerts**

- 1. On the AWS Elemental Server web interface, go to the **Settings** page and ensure that you're on the **General** tab.
- 2. Complete the **Global Alert Notification** fields as described in the following table and choose **Update**.

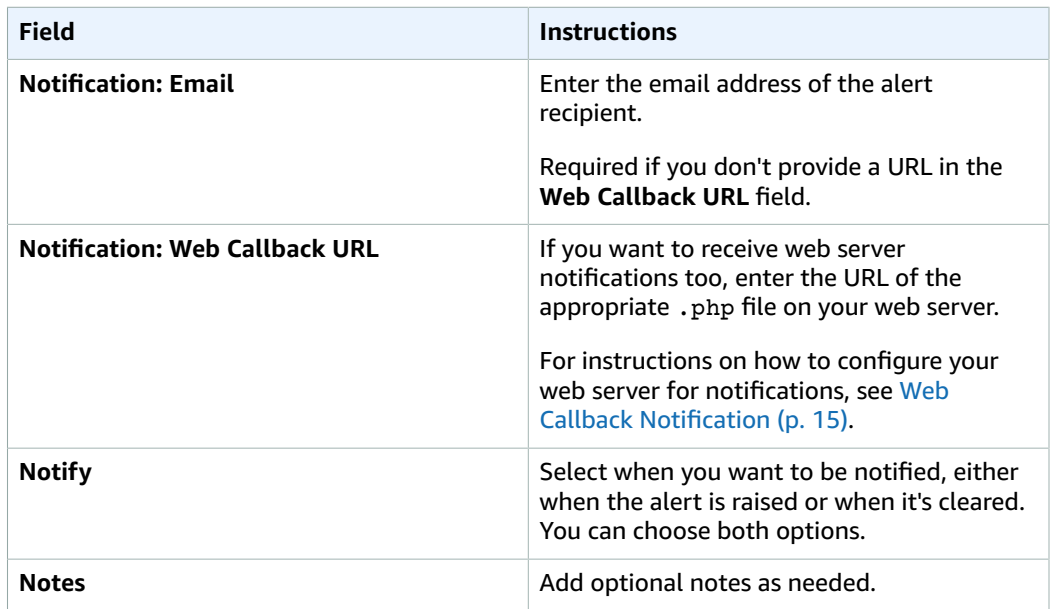

#### **Subscribe to individual alerts**

- 1. On the AWS Elemental Server web interface, hover over **Stats** page and choose **Alerts**.
- 2. On the **Alerts** page, choose **Configure Alerts**.
- 3. In the list of alerts, locate the alert that you want to be notified on and choose it to expand it.
- 4. Complete the fields as described in the following table and choose **Update**.

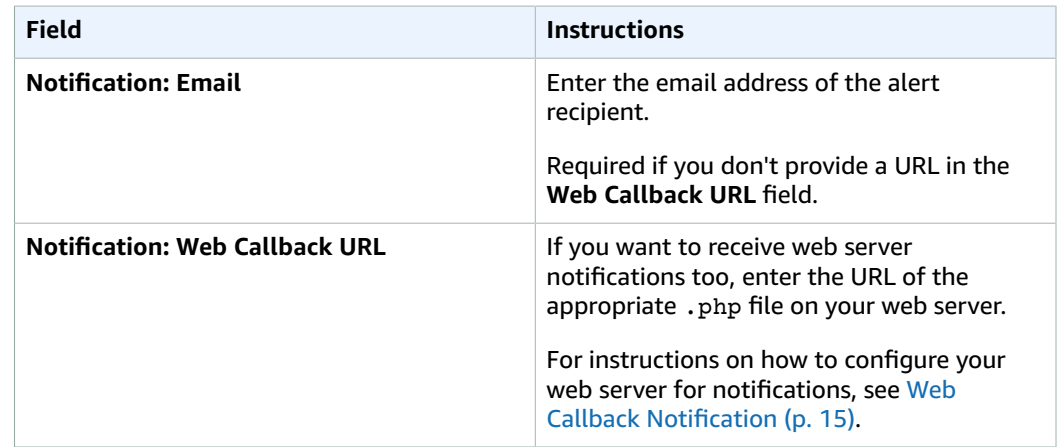

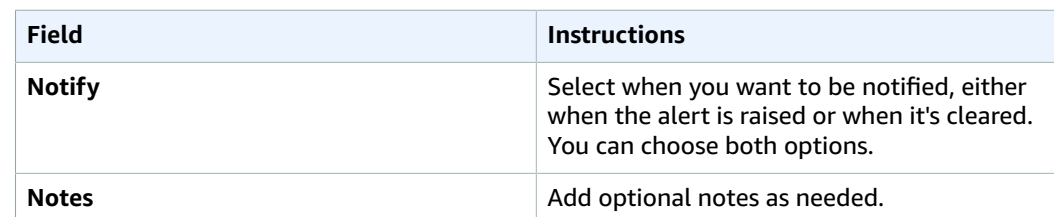

5. Locate, expand, and complete the fields for each alert that you want to be notified on.

2. If your network doesn't allow open relay messages, configure the sendmail server to relay the messages. For steps, see [Configure](#page-16-0) Sendmail Relay Server [\(p. 13\).](#page-16-0)

### <span id="page-16-0"></span>Configure Sendmail Relay Server

Use this procedure to set up a Sendmail relay server if your network doesn't accept open relay messages.

#### Step A: Gather the mail server information

To configure AWS Elemental Server to relay the notification emails through a mail server, you need the following information:

- The hostname of the mail server
- If your network doesn't have DNS configured, the IP address of the mail server

#### Step B: Install the Sendmail configuration tool

#### **To install the configuration tool**

1. Install the sendmail.cf configuration tool by typing the following at the command line.

**sudo yum install sendmail-cf**

- 2. When you receive a caution message asking you to confirm that you want to run the command, enter **yes**.
- 3. When you receive the following prompt, enter **y**.

Is this ok [y/N]:

4. When you receive the following message, move on to the next step.

Complete!

#### Step C: Edit the sendmail.mc file

#### **To edit the file**

1. With a text editor, open the sendmail.mc file. If you use Nano, which comes installed on all AWS Elemental systems, type the following at the command line to open the file in Nano.

```
sudo nano /etc/mail/sendmail.mc
```
2. Locate the line that defines SMART\_HOST. It's generally just past halfway down the page and should look like this.

```
dnl define(`SMART_HOST', `smtp.your.provider')dnl
```
- 3. Uncomment this line by deleting the dnl at the beginning and end of the line.
- 4. Change the following text to the hostname of the mail server that is performing the relay.

smtp.your.provider

5. Save and exit the file. For Nano, press **Ctrl**+**O** to save and **Ctrl**+**X** to exit.

#### Step D: Check the hosts file

If your network isn't configured with DNS, add a static entry to the hosts file on AWS Elemental Server.

#### **To add an entry to the hosts file**

1. With a text editor, open the /etc/hosts file. If you use nano, type the following at the command line.

**sudo nano /etc/mail/hosts**

2. Add a line to the end of the file that has the IP address of the relay server, a space, and the hostname of the relay server. The following shows an example.

**10.24.34.2 ExampleMailHostname**

3. Save and exit the file. For nano, press **Ctrl**+**O** to save and **Ctrl**+**X** to exit.

#### Step E: Apply the changes

1. To apply changes, enter the following command.

**sudo make -C /etc/mail**

The system responds as follows.

```
make: Entering directory `/etc/mail'
make: Leaving directory `/etc/mail'
```
2. Restart Sendmail by typing the following.

**sudo service sendmail restart**

#### Step F: Test the new configuration

Test the relay by having the system email you an alert notification.

#### **To test the configuration**

- 1. If you haven't already, subscribe to global alert notifications as described in [Email](#page-14-0) [Notifications \(p. 11\).](#page-14-0) Provide an email address that you have easy access to.
- 2. Generate a fake alert. A simple way to do so is to create and start a channel with a simple UDP input and output with a fake input address, such as **udp://1.1.1.1:1111**.
- 3. Check your email for the notifications message.
- 4. If necessary, return the global alert notifications to your desired settings.

### <span id="page-18-0"></span>Web Callback Notification

You can configure AWS Elemental Server to send you web callback notifications when alerts occur.

To receive web callback notifications, you must have a web server that supports a service-side script such as nodeJS or PHP. Use the following steps to configure this server with PHP install to receive alert notifications from AWS Elemental Server.

#### **To set up web callback notifications**

1. Use a text editor such as Notepad on a Windows system or Nano on Linux to create a .php file containing the following text.

```
<?php
```

```
 function get_raw_post(){
         $data = @file_get_contents('php://input');
         if ($data){
             return $data;
 }
             return "nothing passed";
         }
     $file = "../webcallback/notify";
     $fh = fopen($file, "a");
     $data = get_raw_post();
     fwrite($fh, $data);
     fclose($fh);
?>
```
- 2. Save the file in a directory on your web server.
- 3. Subscribe to all or some alerts using the steps described here:

#### **Subscribe to all alerts**

- 1. On the AWS Elemental Server web interface, go to the **Settings** page and ensure that you're on the **General** tab.
- 2. Complete the **Global Alert Notification** fields as described in the following table and choose **Update**.

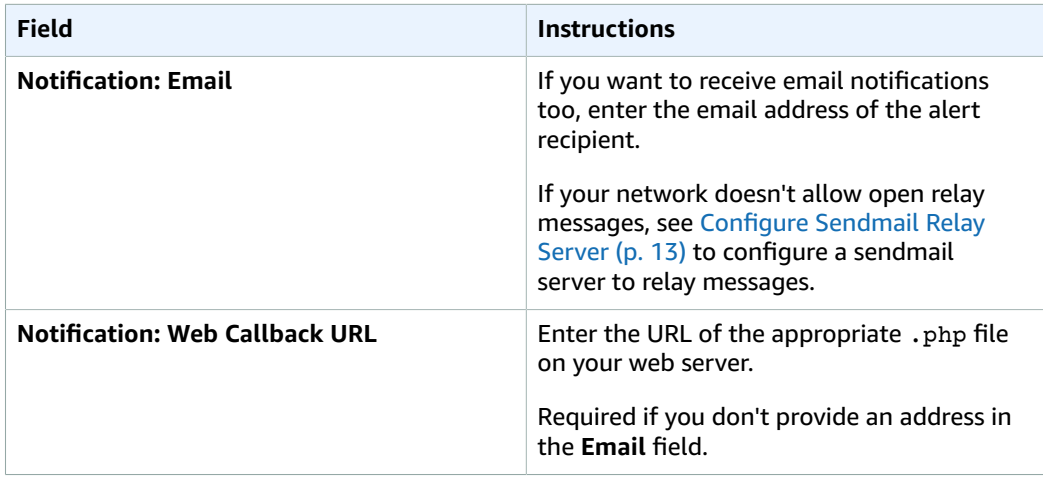

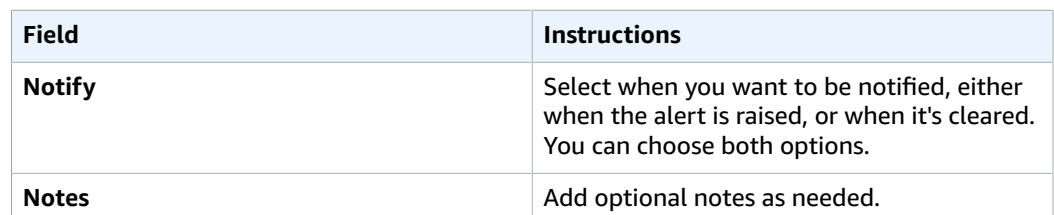

#### **Subscribe to individual alerts**

- 1. On the AWS Elemental Server web interface, hover over **Stats** page and choose **Alerts**.
- 2. On the **Alerts** page, choose **Configure Alerts**.
- 3. In the list of alerts, locate the alert that you want to be notified on and choose it to expand it.
- 4. Complete the fields as described in the following table and choose **Update**.

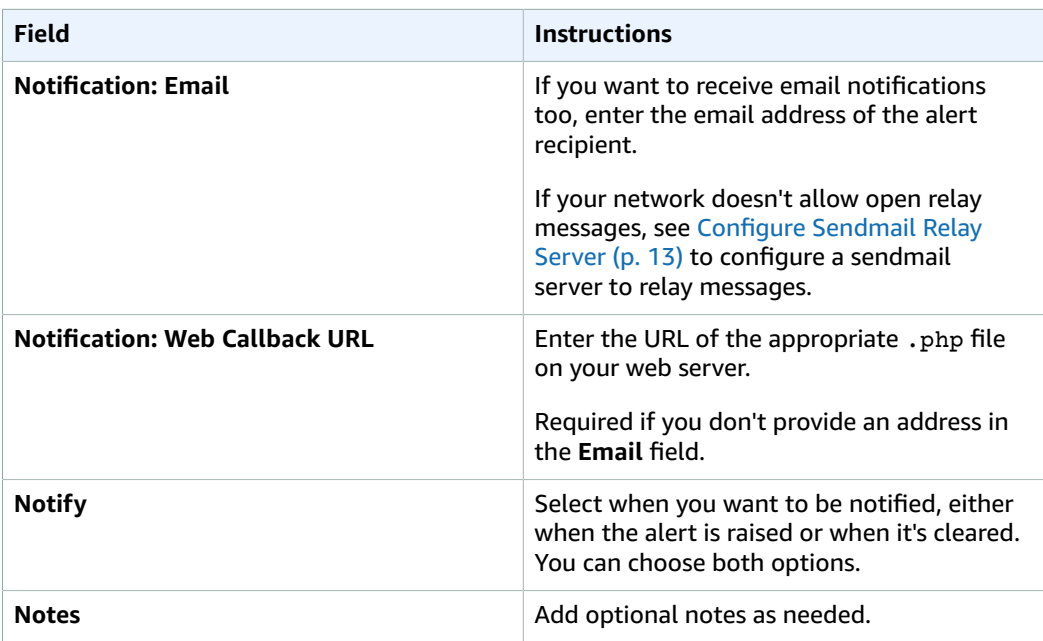

5. Locate, expand, and complete the fields for each alert that you want to be notified on.

4. Test your setup by typing the following at the command line of the AWS Elemental Server node:

```
curl -X POST -d "param1=value1&param2=value2" http://yourdomain.com/webcallback/
notification.php
```
5. Open your notify.php to check that it was updated. The text of your file should contain something like this:

```
<?xml version="1.0" encoding="UTF-8"?>
<job href="/jobs/3401">
  <node>earhart</node>
  <user_data></user_data>
 <submitted>2014-11-14 01:27:05 -0800</submitted>
  <priority>50</priority>
 <status>preprocessing</status>
  <pct_complete>0</pct_complete>
  <average_fps>0.0</average_fps>
  <elapsed>0</elapsed>
 <start_time>2014-11-14 01:27:06 -0800</start_time>
  <elapsed_time_in_words>00:00:00</elapsed_time_in_words>
```

```
Version 2.16
```
</job> param1=value&param2=value2

6. Enter your web callback URL into a web browser to see the HTTP post.

### <span id="page-20-0"></span>Simple Network Management Protocol (SNMP) Traps

You can configure AWS Elemental Server to generate Simple Network Management Protocol (SNMPv2) traps for activity on the node. For information about the management information bases (MIBs) in AWS Elemental Server, go to the **Settings** page in the AWS Elemental Server web interface and choose **SNMP Interface**.

AWS Elemental Server generates traps for the events described in the following table.

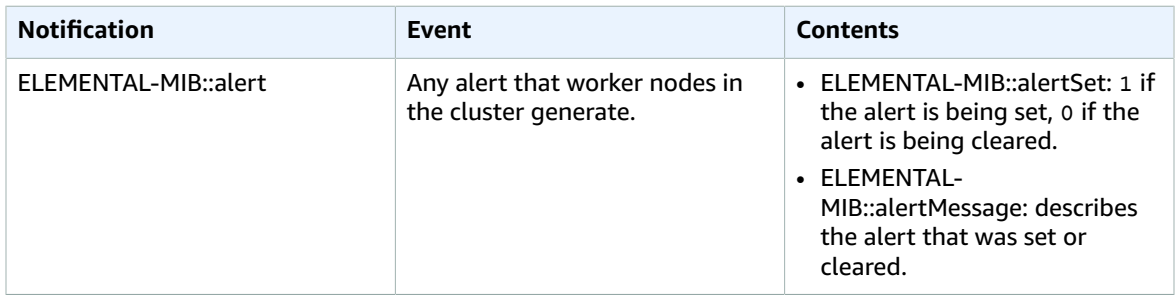

#### **To set up SNMP traps**

- 1. On the AWS Elemental Server web interface, go to the **Settings** page and choose **SNMP**.
- 2. On the **SNMP** page, complete the fields, using the instructions in the following table as a guide. Choose **Save**:

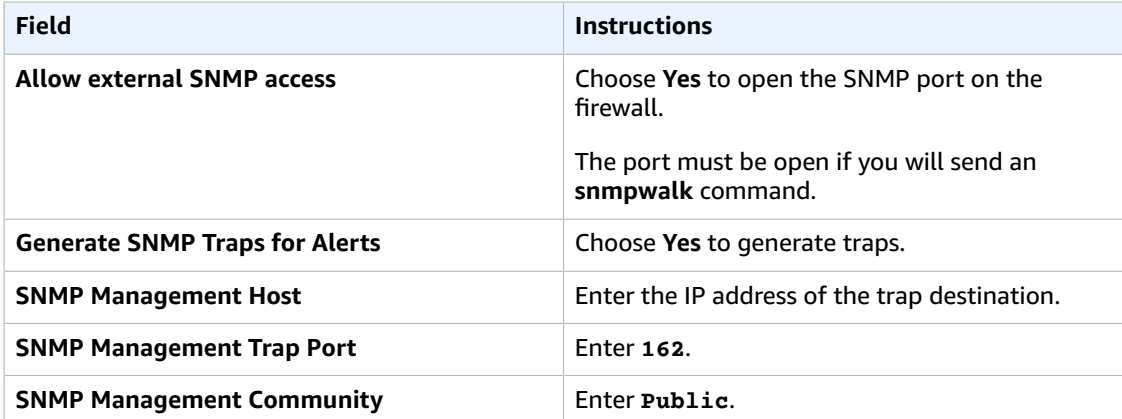

### <span id="page-20-1"></span>Simple Network Management Protocol (SNMP) Polling

Rather than passively receiving SNMP traps from AWS Elemental Server, you can actively poll the SNMP interface.

You can interact with AWS Elemental Server using a variety of network management systems. AWS Elemental products ship with the Net-SNMP (http://www.net-snmp.org/) command line tools to access the SNMP interface while logged into the system directly or over SSH. Examples in this document are given using net-snmp commands.

#### **To set up SNMP polling**

- 1. Either disable the node firewall, or enable external access to SNMP interface.
	- For help disabling the firewall, see Open Ports on the Firewall for AWS [Elemental](#page-11-1) Server [Nodes \(p. 8\)](#page-11-1).
	- External access to the SNMP interface is enabled by default. To check the setting, access the **Settings** page on the AWS Elemental Server web interface and choose **SNMP**.
- 2. Query either individual variables, or the entire SNMP interface.

#### **To query individual variables**

Use the Net-SNMP tools to query variables as follows.

```
snmpget -c elemental_snmp -v2c -m <MIB>
        localhost MIBvariable
```
#### **Example**

```
snmpget -c elemental_snmp -v2c -m ELEMENTAL-MIB
           localhost serviceStatus
```
For a list of MIBs and their variables, see [Management](#page-21-0) Information Bases (MIBs) in AWS Elemental [Server \(p. 18\)](#page-21-0).

#### **To query the entire SNMP interface**

Use the Net-SNMP tools to do an snmpwalk to gather information about all of the running channels.

```
snmpwalk -c elemental snmp -v2c -m ELEMENTAL-MIB:ELEMENTAL-LIVE-MIB localhost
     elemental
```
### <span id="page-21-0"></span>Management Information Bases (MIBs) in AWS Elemental Server

AWS Elemental provides the following management information bases (MIBs) for use with AWS Elemental Server:

#### ELEMENTAL-MIB

This is the base MIB for all AWS Elemental products.

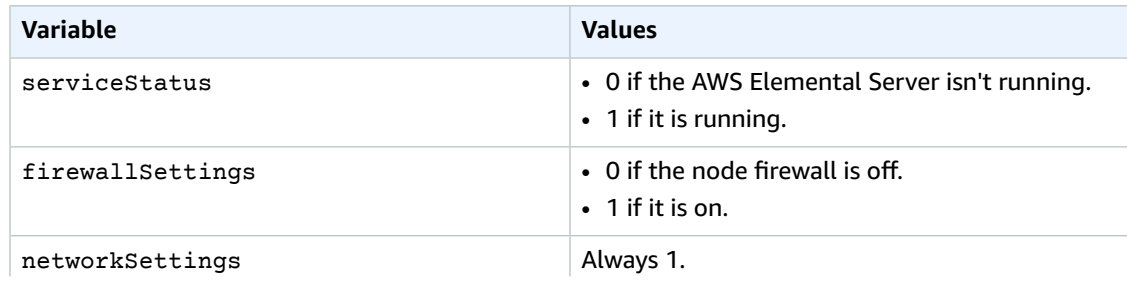

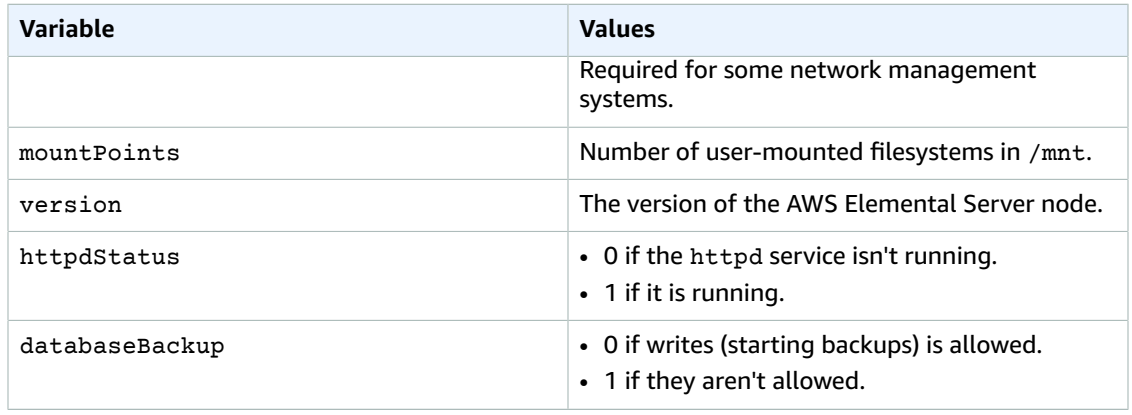

#### ELEMENTAL-SERVER-MIB

This MIB describes objects that are specific to AWS Elemental Server.

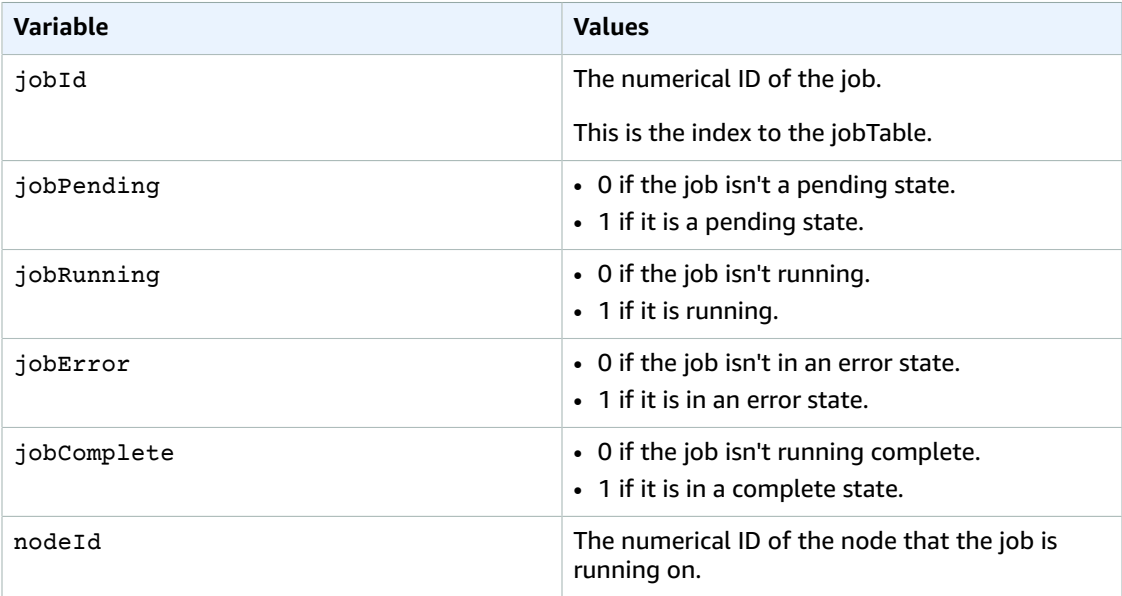

Both the ELEMENTAL-MIB and ELEMENTAL-LIVE-MIB come installed on AWS Elemental Server. They are located in /opt/elemental\_se/web/public/mib/.

For more information, access the AWS Elemental Server web interface, go to the **Support** page and choose **SNMP Interface**.

## <span id="page-22-0"></span>Enable User Authentication

You can require users to provide valid credentials when they access AWS Elemental Server from both the web interface and REST API.

- For the web interface, users must complete the fields on the login screen.
- For the REST API, users must include these additional HTTP headers in commands that they send:
	- X-Auth-User
- X-Auth-Expires
- X-Auth-Key

For more information about using the API with authentication enabled, see the AWS Elemental Server REST API documentation.

#### **To enable user authentication**

- 1. At your workstation, start a remote terminal session to the AWS Elemental Server node.
- 2. At the Linux prompt, log in with the *elemental* user credentials.
- 3. Change to the directory where the configuration script is located, as shown here.

[elemental@hostname ~]\$ **cd /opt/elemental\_se**

4. Run the configuration script, as shown here.

[elemental@hostname elemental\_se]\$ **sudo ./configure --config-auth**

#### **Important**

If you have SSL enabled, you must also include the --https flag in the command. Otherwise, the script will disable SSL.

- 5. For the prompt Do you wish to enable authentication?, type **Y**.
- 6. If you didn't use the --https flag in the configure command, the following prompt appears.

```
If you wish to enable authentication, please re-run with the '--https' option.
If SSL isn't enabled, any usernames/passwords entered here including LDAP passwords
 would be transmitted in plain text without encryption. This poses a significant
 security risk.
Accept the risk and continue without SSL?
```
If you intended to enable authentication without SSL enabled, enter **Y** to proceed. Otherwise, enter **N** to re-enter the configuration script with --https.

7. For the prompt Do you wish to enable PAM?, type **N**. If you're using PAM authentication, type **Y**.

For information about the different authentication options, see [User Authentication](#page-28-0) [Reference \(p. 25\)](#page-28-0)

8. At the prompts, create an admin API user name, email address, and password.

Note that the only time you log in with this information is upon initial access to each node's web interface after authentication is enabled. For more information about the administrator API user, see [Authentication](#page-28-2) User Types [\(p. 25\)](#page-28-2)

- 9. For the prompt Httpd must be restarted, which may interrupt REST commands. Restart now?, type **Y**.
- 10. Create users through the node's web interface. For instructions, see Add [Users \(p. 20\)](#page-23-0).

### <span id="page-23-0"></span>Add Users

When you enable local authentication on the node, users must enter valid credentials to access the node. This section describes how to create users. For information about user authentication, see [User](#page-28-0) [Authentication](#page-28-0) Reference [\(p. 25\).](#page-28-0)

#### **Note**

If you enabled PAM authentication, your users are maintained in the LDAP server. You can manage the roles through the node, as described in [Create](#page-27-2) New User Role[s \(p. 24\)](#page-27-2), but you don't add the users to the node.

#### **To add users**

- 1. Log in to the AWS Elemental Server web interface using the REST API administrator credentials that you created when you enabled authentication.
- 2. Hover over **Settings** and choose **Users**.
- 3. On the **Users** screen, choose **New User**.
- 4. Complete all fields and choose **Create**. Some notes:
	- **Expires**: If selected, the user name automatically expires after the specified period of time.
	- **Force Password Reset**: If checked, the users must reset their passwords the first time they log in.
	- **Role**: Select a role. The available options are Admin, Manager, User, Viewer. For information about the actions allowed with each role, see the following section *User roles*.
- 5. If your organization uses the REST API, make sure to tell each user to choose **Settings** > **User Profile** to make note of their personal API key. Users have a different key for each node that they can access.

This API key is randomly generated when the user is created. You can't manually set the API key.

#### **User roles**

Node access is defined by the role assigned to the user. This section describes the actions that each user role can perform.

- **Viewer**
	- Read-only access to AWS Elemental Server
- **Operator**
	- Same access as Viewer
	- Control the state of a job (cancel, archive, etc)
- **Manager**
	- Same access as Viewer
	- Same access as Operator
	- Create and edit jobs
	- Create and edit presets
	- Create and edit profiles
	- Create and edit watch folders
- **Administrator**
	- Access to the entire AWS Elemental Server system, including all of the access provided by the other roles

# <span id="page-25-0"></span>Managing the AWS Elemental Server Configuration

This section describes how to manage settings after you've completed the initial configuration of the node.

#### **Topics**

- Disable [SSL \(p. 22\)](#page-25-1)
- Database Backups for AWS Elemental [Server \(p. 22\)](#page-25-2)
- Users in AWS Elemental [Server \(p. 23\)](#page-26-2)

## <span id="page-25-1"></span>Disable SSL

This section describes how to disable HTTPs (SSL) access to the node. For assistance enabling, see [Enable](#page-6-1) [SSL \(p. 3\).](#page-6-1)

To disable SSL, run the **Configure** command without the --https flag.

- 1. At your workstation, start a remote terminal session to the AWS Elemental Server node.
- 2. At the Linux prompt, log-in with the *elemental* user credentials.
- 3. Change to the directory where the configuration script is located, as shown here.

[elemental@hostname ~]\$ **cd /opt/elemental\_se**

4. Run the configuration script, as shown here.

[elemental@hostname elemental\_se]\$ **sudo ./configure** 

#### **Note**

If you run this command when SSL is already disabled, nothing changes in the configuration. SSL is still disabled.

5. At each configuration prompt, accept the suggestion. This way, you won't inadvertently change other aspects of the configuration.

### <span id="page-25-2"></span>Database Backups for AWS Elemental Server

This section describes how to restore a database backup, and how to disable backups entirely. For assistance changing backup settings, such as minutes between backups, see [Configure](#page-13-0) Database Backups for AWS [Elemental](#page-13-0) Server [\(p. 10\).](#page-13-0)

#### **Topics**

- Restore a [Backup \(p. 23\)](#page-26-0)
- [Disable Automatic Database Backups \(p. 23\)](#page-26-1)

### <span id="page-26-0"></span>Restore a Backup

Follow this procedure if you ever need to restore a backed-up version of the database.

*To restore the database*

- 1. At your workstation, start a remote terminal session to the AWS Elemental Server hardware unit. Log in with the elemental user credentials.
- 2. Type the following command to identify the version of AWS Elemental Server that is currently installed.

[elemental@hostname ~]\$ cat /opt/elemental\_se/versions.txt

Several lines of information appear, including the version number. For example: AWS Elemental Server (2.16.1.12345).

3. Run the install script with the restore option.

[elemental@hostname ~]\$ sudo sh product

--restore-db-backup path backup-file --https

where:

- 1. product is the product installer, including the version number that you obtained in the previous step: elemental\_production\_server\_2.16.1.12345.run.
- 2. path is the path to the backup file. This path could simply be the remote folder where backups were originally stored.
- 3. backup-file is the file that you want to restore. The file is unzipped and copied to the appropriate folder. Do not unzip the file manually before restoring it!
- 4. --https keeps SSL enabled. If you omit this flag, SSL is disabled when you run the install script. If you don't have or don't want SSL, omit this flag.

### <span id="page-26-1"></span>Disable Automatic Database Backups

Follow these steps to disable automatic backups.

- 1. On the AWS Elemental Server web interface, go to the **Settings** page and choose **General**.
- 2. In the **Cluster Tasks** section, change the value in **Minutes between management database backups** to **0**.
- 3. Choose **Save**.

### <span id="page-26-2"></span>Users in AWS Elemental Server

This section describes how to manage users that you've already added to the AWS Elemental Server node. For assistance adding users, see Add [Users \(p. 20\)](#page-23-0).

#### **Topics**

- [View User Information \(p. 24\)](#page-27-0)
- [Change and Delete Users \(p. 24\)](#page-27-1)
- Create New User [Roles \(p. 24\)](#page-27-2)
- Manage Global Access [Features \(p. 24\)](#page-27-3)

### <span id="page-27-0"></span>View User Information

Each user can log in to the web interface and view their own profile. Go to **Settings** > **User Profile**. The following information is displayed:

- The features and controls of AWS Elemental Server that the user is allowed to use.
- The user's API key.

### <span id="page-27-1"></span>Change and Delete Users

#### **To change or delete a user**

- 1. Log in to the AWS Elemental Server web interface using administrator credentials.
- 2. Hover over **Settings** and choose **Users**.
- 3. On the **Users** screen, perform the following actions as needed:
	- To change the existing information for a user, choose **Edit** (pencil icon).
	- To reset a forgotten password, edit the user and enter a new password.
	- To force a user to reset their password the next time they log in, edit the user, and select **Force Password Reset**.
	- To reactivate a deactivated user, edit the user by extending the length of time that user password is in effect. In **Password Expires**, change **Expired** to another option.
	- To reset the API key for a user, choose **Reset API Key** (key icon). A new key is created. The user can view this key in the User Profile screen (**Settings** > **User Profile**).
	- To deactivate a user, choose **Deactivate** (banned icon).
	- To delete a user, choose **Delete** (X icon).

### <span id="page-27-2"></span>Create New User Roles

The policies determine what actions a user can perform on the node. AWS Elemental Server comes with administrator, manager, operator, and viewer default policies. You can't edit these default policies, but you can create new ones if the defaults don't meet your requirements.

#### **To create new user roles**

- 1. Log in to the AWS Elemental Server web interface using administrator credentials.
- 2. Hover over **Settings** and choose **Roles**.
- 3. On the **Roles** screen, assign a name to the new user role, select the actions to include, and choose **Create**. The new role appears in the list.

### <span id="page-27-3"></span>Manage Global Access Features

You can set some access features that apply globally to all users on the node.

#### **To manage access**

- 1. Log in to the AWS Elemental Server web interface using administrator credentials.
- 2. Go to the **Settings** page and choose **Authentication**.
- 3. Review the current values for the fields. Make any changes and choose **Save**.

# <span id="page-28-0"></span>User Authentication Reference

Enabling user authentication provides you more control over your AWS Elemental systems. Authentication helps secure your nodes while also allowing you to do the following:

- Track node activity on a per-user basis.
- Limit accidental access to a node by allowing distinct login credentials for each node. This way, an operator with access to multiple nodes must enter the credentials for a specific node prior to sending any commands.

Whether or not you enable authentication, we recommend that all of your nodes are installed behind a customer firewall or on a private network.

The following sections provide more information about user authentication.

#### **Topics**

- Supported Types of User [Authentication \(p. 25\)](#page-28-1)
- [Authentication](#page-28-2) User Types (p. 25)

## <span id="page-28-1"></span>Supported Types of User Authentication

AWS Elemental Server supports the following types of user authentication:

#### **Local authentication**

An administrator creates and manages user credentials from the AWS Elemental Server node.

Users logging in to nodes with local authentication enabled must enter valid credentials for access. They must also supply credentials when using the REST API.

The credentials that users enter are validated against credentials that are housed locally on the node that they're accessing.

#### **Privileged Access Management (PAM) authentication**

An administrator creates and manages user credentials from a Lightweight Directory Access Protocol (LDAP) server that's external from the AWS Elemental systems.

Users logging in to nodes with PAM authentication enabled must enter valid credentials for access. They must also supply credentials when using the REST API.

The credentials that users enter are validated against credentials that are housed on an external LDAP server.

### <span id="page-28-2"></span>Authentication User Types

This table describes the types of users available with authentication.

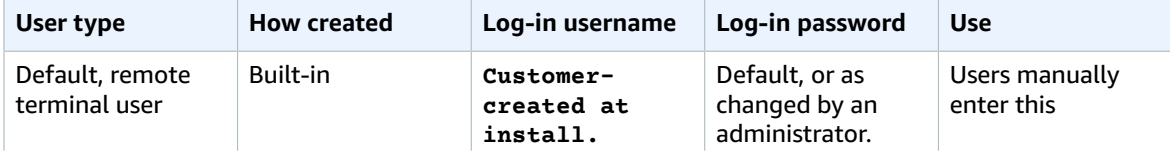

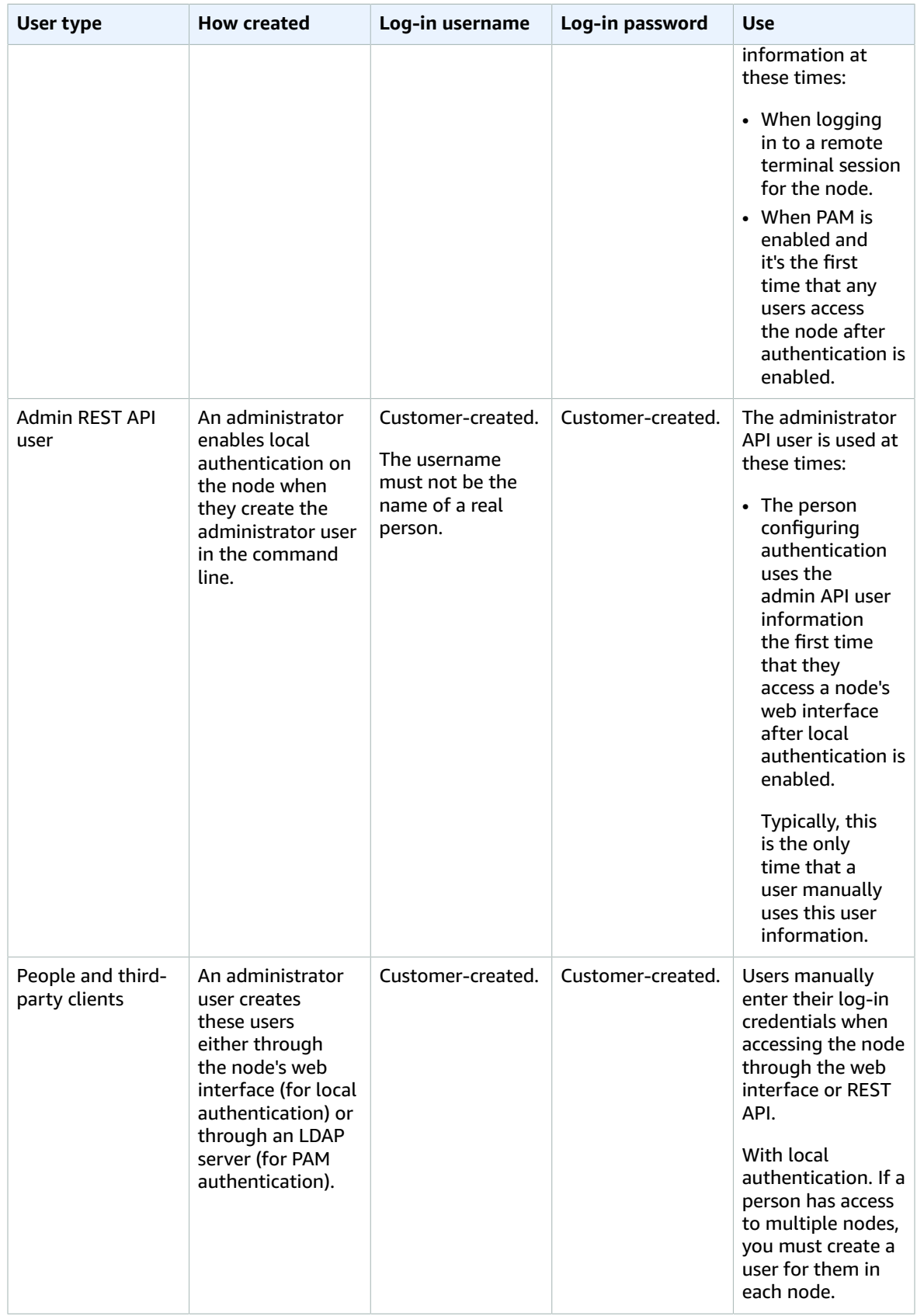

# <span id="page-30-0"></span>Document History for Configuration Guide

The following table describes the documentation for this release of AWS Elemental Server.

- **API version:** 2.16
- **Release notes:** AWS [Elemental](https://docs.aws.amazon.com/elemental-onprem/latest/pdf/DOC-4543.pdf) Server Release Notes

The following table describes the documentation for this release of AWS Elemental Server. For notification about updates to this documentation, you can subscribe to an RSS feed.

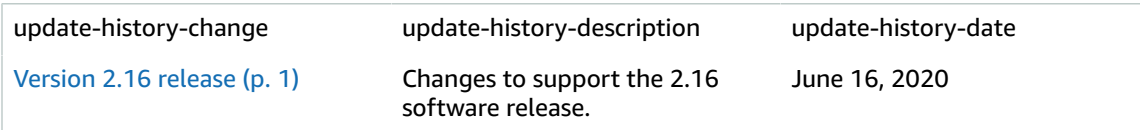